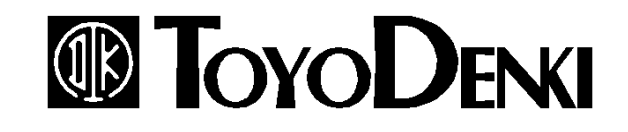

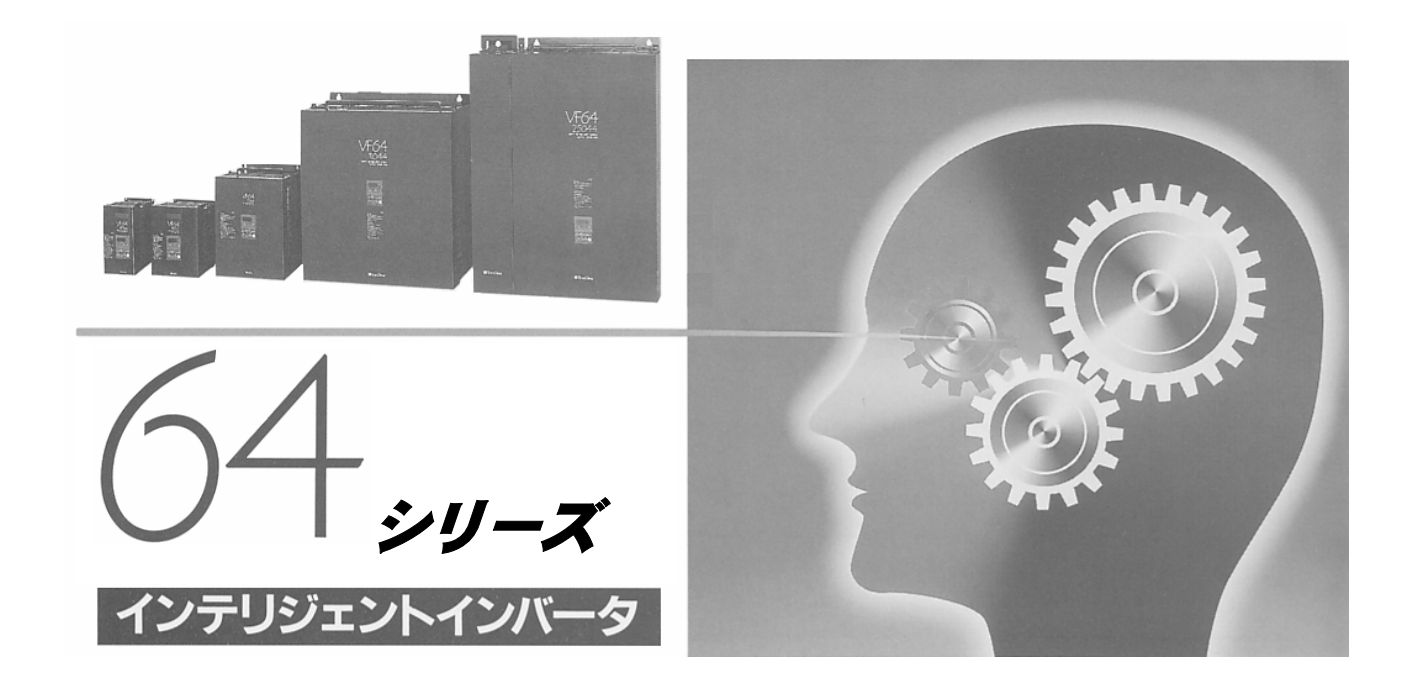

# PCツールマニュアル

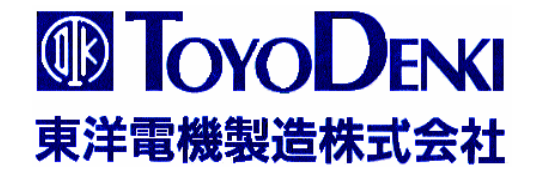

64シリーズ トレースバックモニター 取り扱い説明書

東洋電機製造株式会社

本書は、VF64シリーズ トレースバック ソフト V1. 20以上について記す。

## 目次

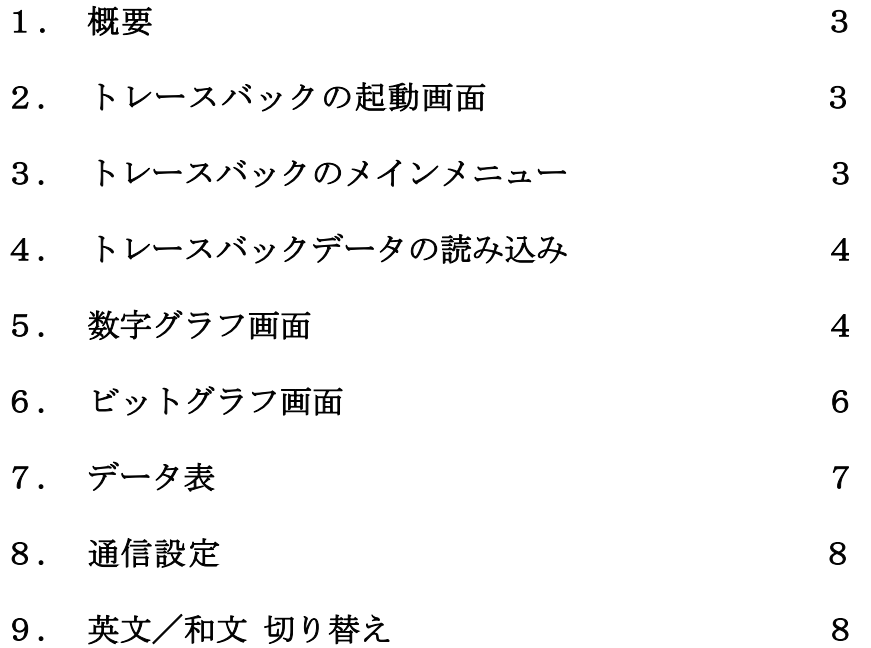

#### 1. 概要

VF64で故障を起こしたときに、電流や電圧などのデータを自動的に記録する。これらのデータを 表示したり、保存したり、印刷したりするのはトレースバックの機能です。

#### 2. トレースバックの起動画面

TraceBack.exe を起動すると 右図の画面が表示されます。

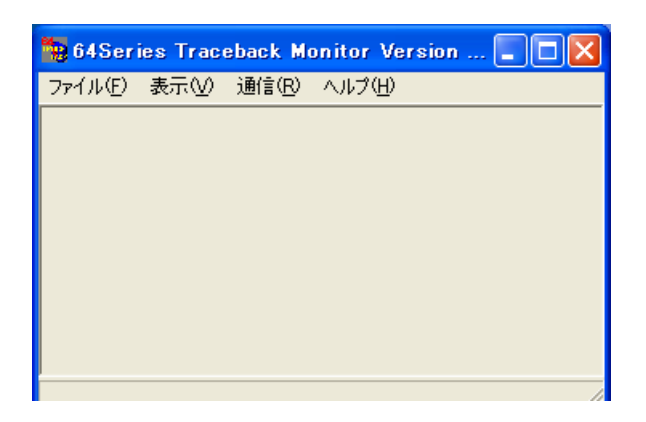

#### 3. トレースバックのメインメニュー

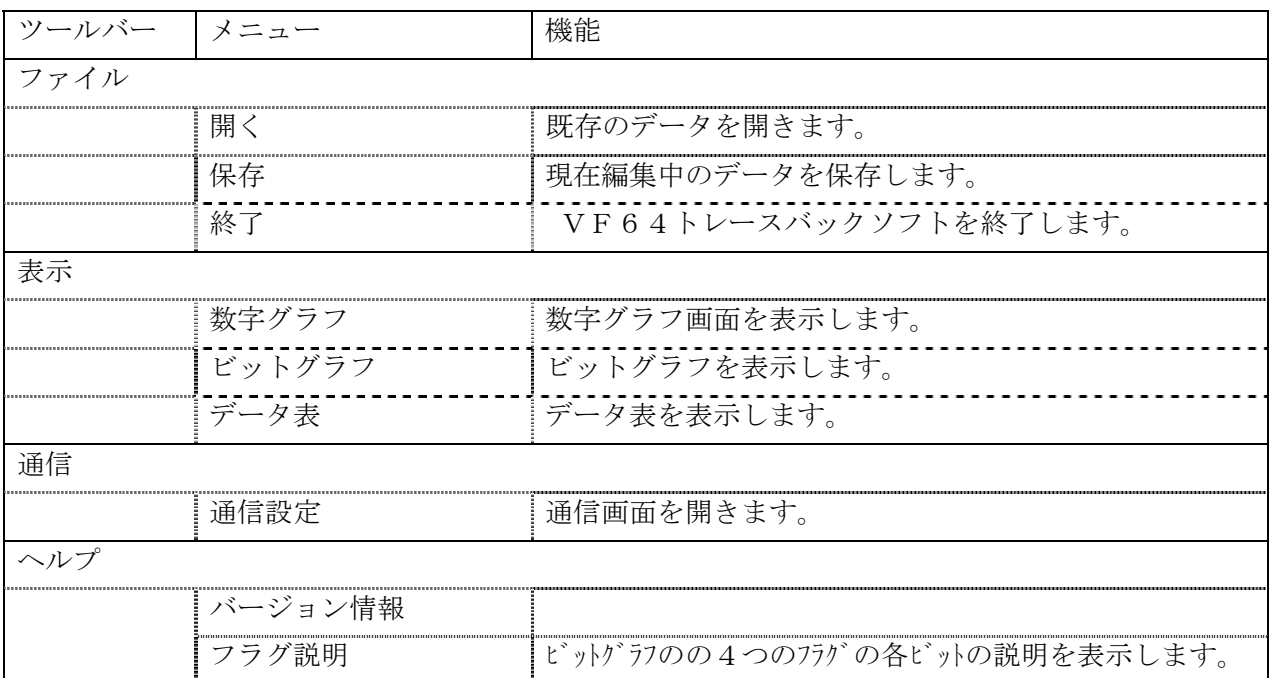

4. トレースバックデータ読み込み

次のデータを読み込み、表示することができ ます。

- 1) ユニットの記憶している、 "NEW"ま たは"OLD"の故障時データ
	- (1)「通信」ー「通信設定」によ り、"Communication Form"画面が 表示されます。
	- (2) "Port select"の、COMポート番 号を選択します。
	- (3) "Data select" $\mathcal{D}$ , "New"  $\sharp \mathcal{L}$ は"Old"を選択します。

"NEW"は、最も最近発生した保護動作のデータであり、

"O 1 d" は、 "N e w" よりひとつ前の保護動作のデータです。

- (4) 「データ読み取り」をクリックすると、VF64からパソコンにデータが取り込まれます。
- 2) すでにファイル化されているデータ。 (1)「ファイル」–「開く」により、ファイルを指定します。

取り込んだデータは、以下に示す3通りの表示が出来ます。

#### 5. 数字グラフ画面

- 1) 電圧、電流等の波形をグラフにして表示します。
- 2)4項によりデータを取り込んだ後、「表示」––「数字グラフ」により、"Graph Form"が表示されま す。

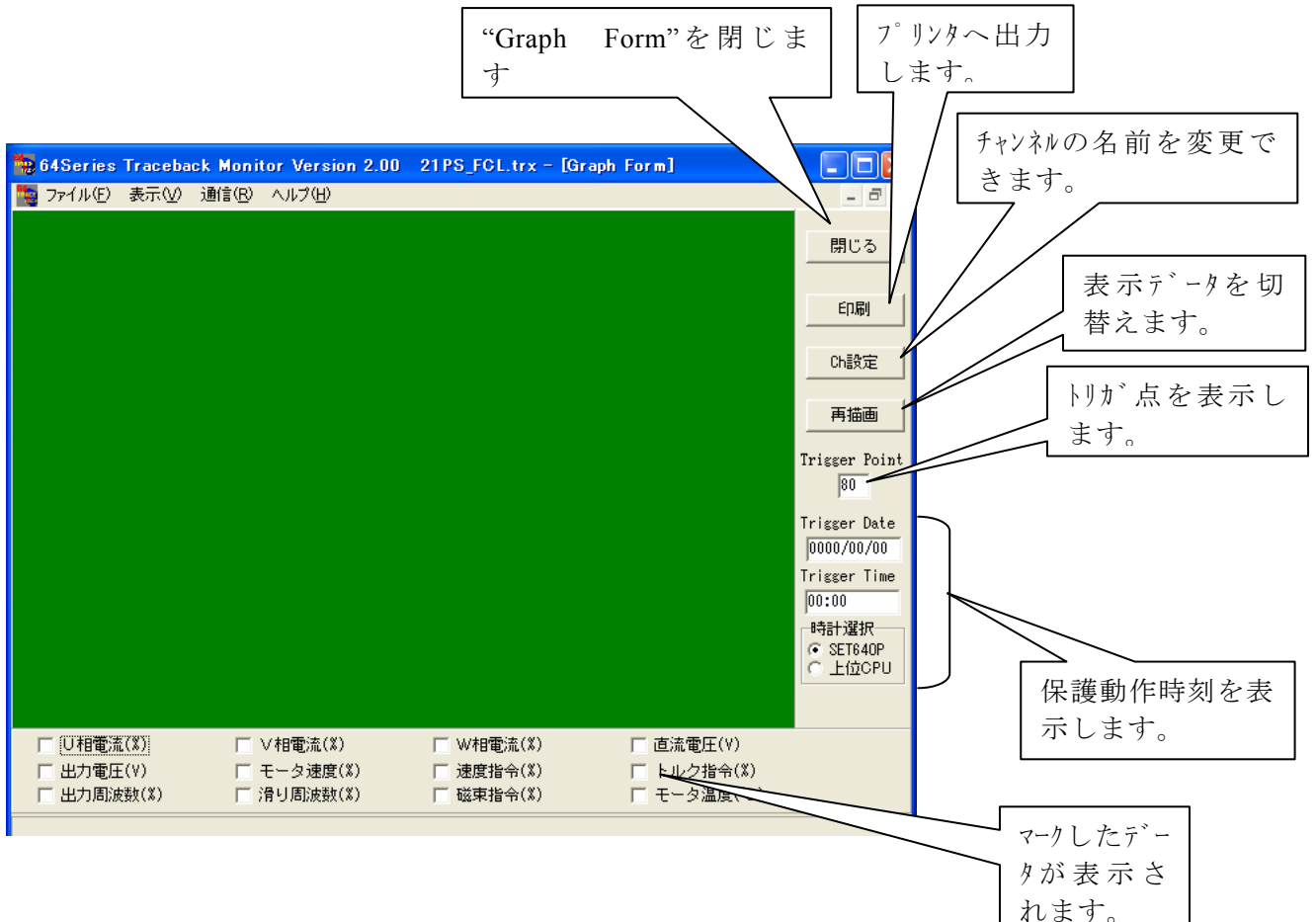

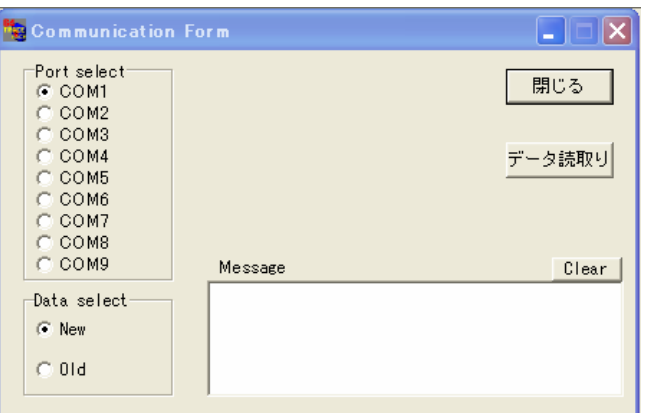

3) 表示データの選択

VF64は12chの数字データを記憶しています。 チェックボックスをマークすることによ りにより最大5chのデータを同時に表示できます。

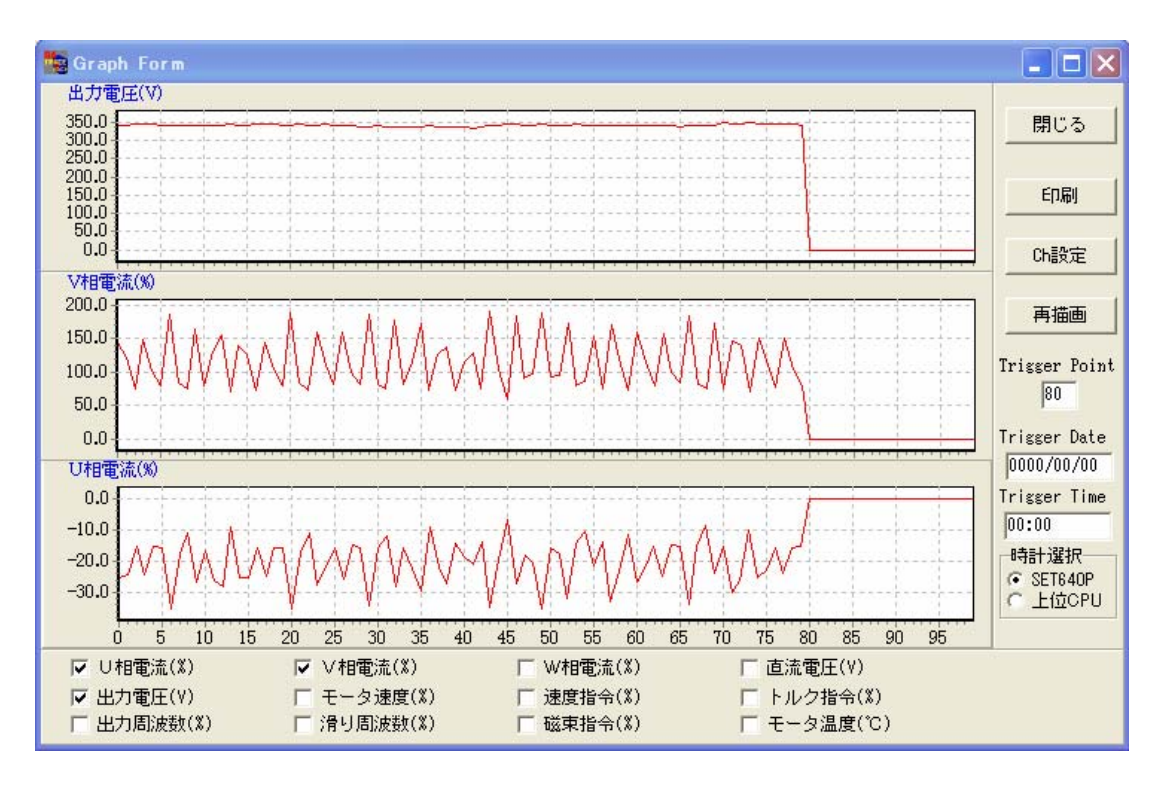

- 4) 「Ch設定」 次の画面を開き、 チャンネルの名前を変更できます。
	- a) 左側の"Ch 表示"はデフォルト の名前を表示しています。
	- b) 右側の欄に名前を入力し、○ ボタンをクリックする と、"Grph Form"に表示されて いる名前が変わります。。

注) 本設定は表示上の名前が変わ るだけであり、表示されるデータ や、トレースバックするデータを 設定するものではありません。

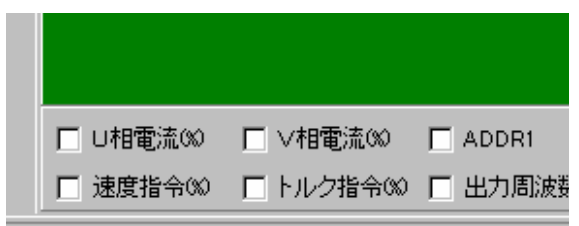

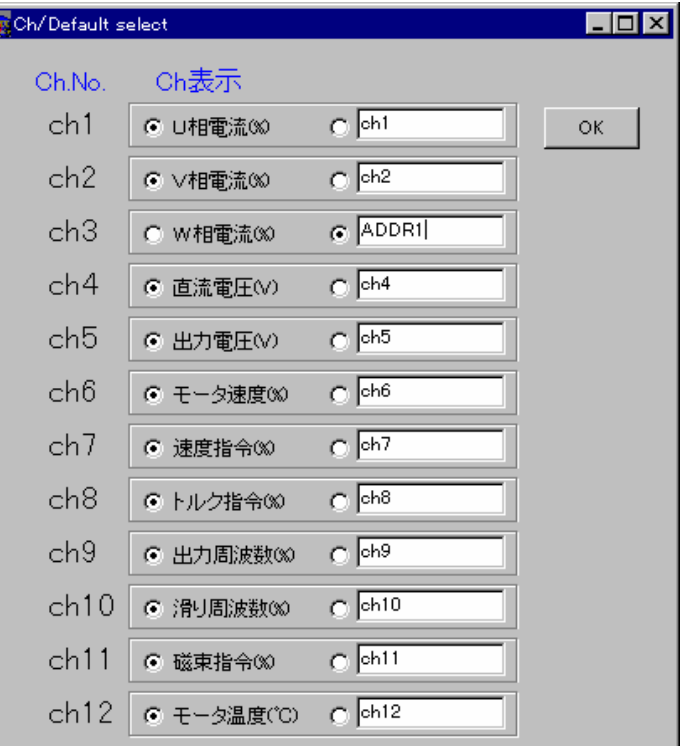

В

5) 「再描画」

複数のデータを取り込んだ後、最後に取り込んだデータを表示する時クリックします。 あるデータを取り込み、"Graph Form"を表示している状態から、新たにデータを、ファイル、ある いはVF64から取り込んだ場合には、取り込んだだけでは"Graph Form"は変わりません。必ず「再 描画」をクリックしてください。

- 6) "Triger Point" 画面の左端からトリガ点の長さ(プリトリガ期間)を表示します。 この期間は、コンソール SET64 で設定されます。
- 7) "Triger Date""Triger Time" 「時計選択」 保護動作が発生した時刻を表示します。 この表示が有効になるためには、上位コンピュータから時刻のデータが送られていることが必要で す。その上で、"上位 CPU"を選択します。

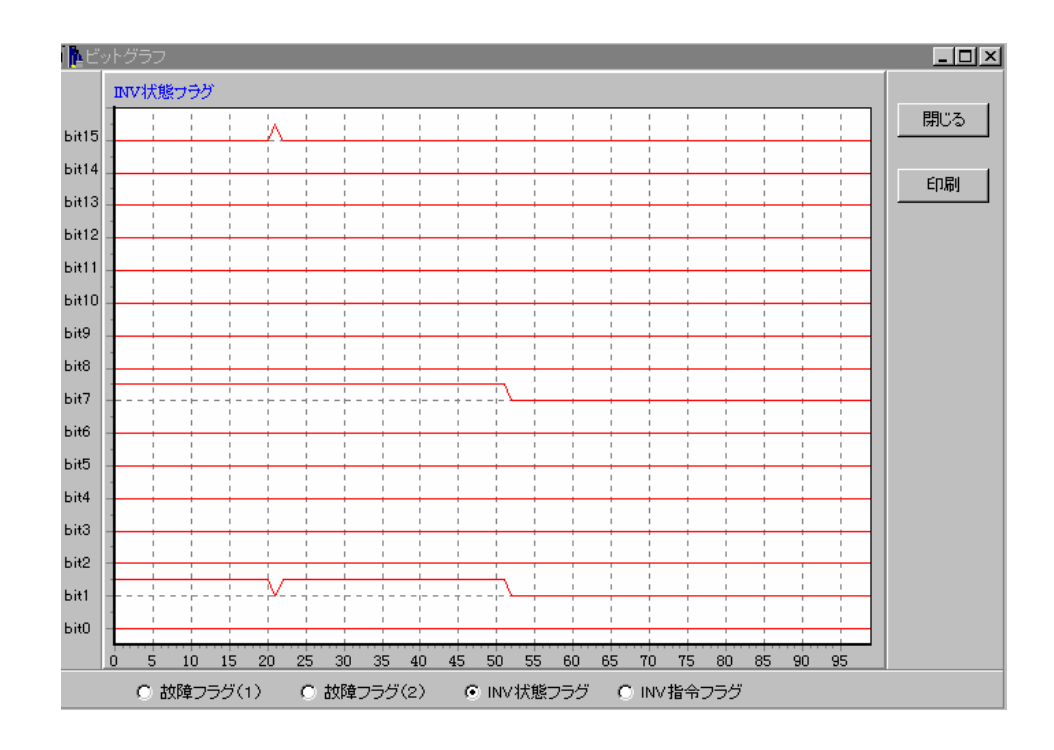

#### 6. ビットグラフ画面

(1) チャンネルの選択

VF64は4chのビットデータを記憶しています。1chには16bitのデータがあります。 ラジオボタンの選択によりそれぞれのデータを表示できます。 各チャンネル信号の内容は、「ヘルプ」–「フラグ説明」により表示されます。

(2) ボタンの操作

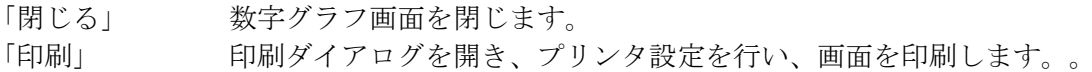

### 7. データ表

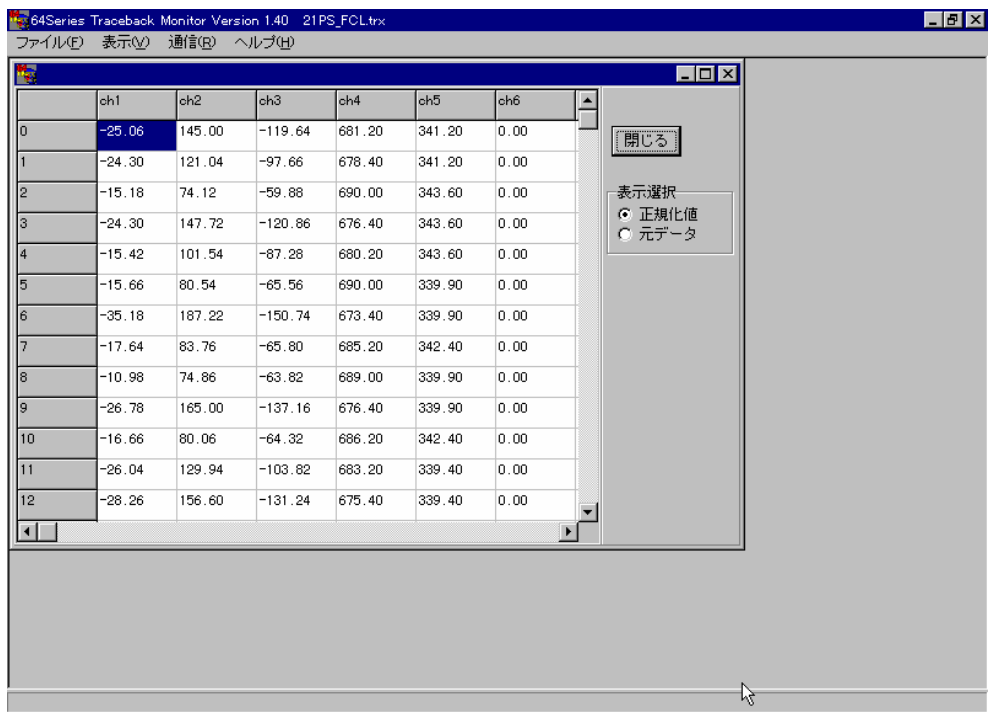

取り込んだ16ch×100点のデータを表で表示します。

"正規化値"を選択すると、データは、"V"、"%"等の単位で表示されます。

"元データ"を選択すると、データは、CPUが演算で使用している数値をそのまま表示します。

#### 8. 通信設定

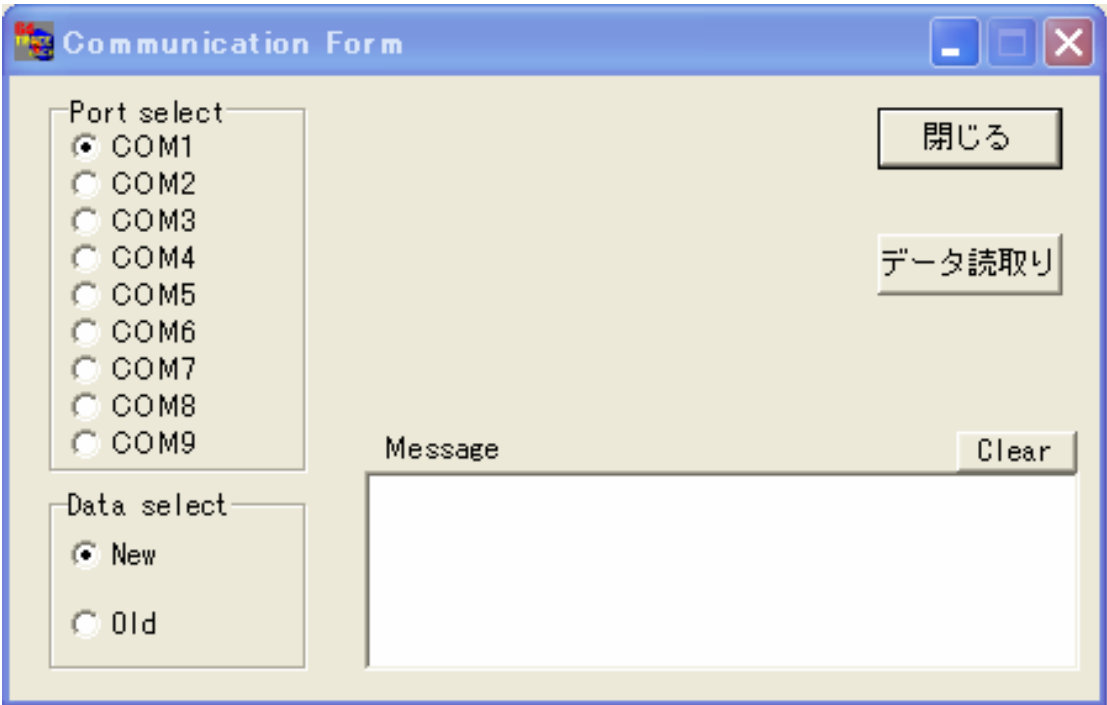

(1) ボートの設定

通信ボート COM1 から COM9 までを選択できます。ディフォルトは COM1 です。

(2) データの選択

VF64 は New と Old の 2 回分のデータを持っています。どちらのデータを読み取るかこ こで選択します。ディフォルトは New データです。

(3) メッセージ

通信中のメッセージや、通信エラーのメッセージをここで表示します。

(4) ボタンの機能

「閉じる」 数字グラフ画面を閉じます。 「データ読取り」トレースバック1回分のデータを読み込みします。  $\lceil$  Clear  $\rfloor$ メッセージの内容をクリアします。

#### 9. 英文/和文切り替え

一度でも、Trace v111.exeを実行すると Trace v111.exeがあるフォルダと同じフォルダ内に、Trace.fil というファイルが作成されます。

この Trace. fil ファイルをメモ帳で開いて、書かれている数字を、

1とすると日本語表示になります。

2とすると英語表示になります。(1以外の場合は英語になります)

一以上一

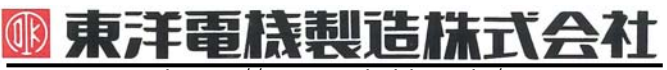

本 社 東京都中央区八重洲一丁目 4-16(東京建物八重洲ビル) 〒103-0028 HEAD OFFICE: Tokyo Tatemono Yaesu Bldg, 1-4-16 Yaesu, Chuo-ku, 産業事業部 TEL.03(5202)8132~6 FAX.03(5202)8150 Tokyo, Japan Tokyo, Japan ZIP CODE 103-0028

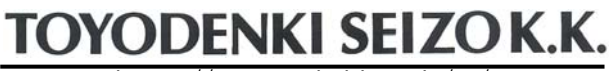

https://www.toyodenki.co.jp/ https://www.toyodenki.co.jp/en/

- 
- TEL: +81-3-5202-8132 6
- FAX: +81-3-5202-8150
- サービス網 東洋産業株式会社
- https://www.toyosangyou.co.jp/ 本 社 東京都大田区大森本町一丁目6-1 (大森パークビル) 〒143-0011 TEL.03(5767)5781 FAX.03(5767)6521

本資料記載内容は予告なく変更することがあります。ご了承ください。

Ξ